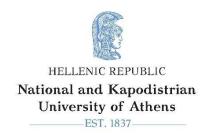

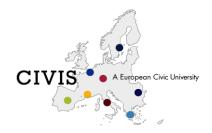

# A short Guide to Using the Online Application Platform

## What is the very first Step in using the platform?

First you need to get the access credentials for the platform. Visit the URL provided by the Office of International Relations for the Initial Registration:

#### https://cloud-

solutions.anova.gr/IncomingStudents/InitialRegistrationForm.php?ApplicationPeriod=WINTER24&CIVIS=1

The Initial Registration Form pops up:

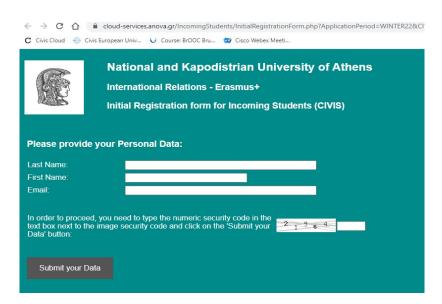

Submit your Last Name, First Name and a valid Email address and the platform will send you an automatic email response with your **Access Code** (Email subject: Message on behalf of the Department of International Relations (Erasmus+) - National and Kapodistrian University of Athens....). <u>Please note that you will use this access code every time you wish to login to the online application platform.</u>

# What do I do next when I receive the Email with the access code from the Online Applications platform?

You visit the URL:

https://cloud-solutions.anova.gr/IncomingStudents/LoginForm.php

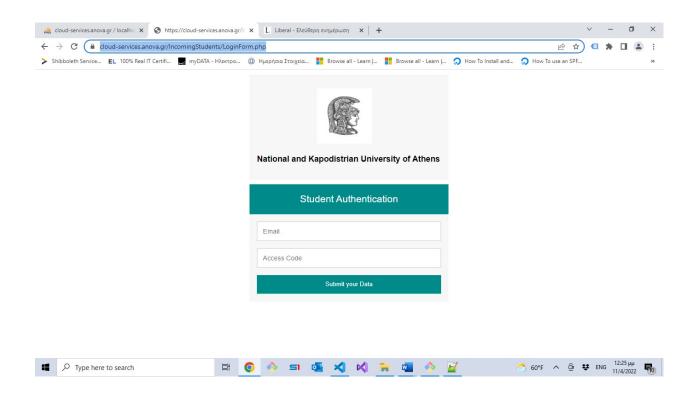

You submit the Email you provided - in the initial registration phase - and the Access Code you received from the platform and then you access your Application Form.

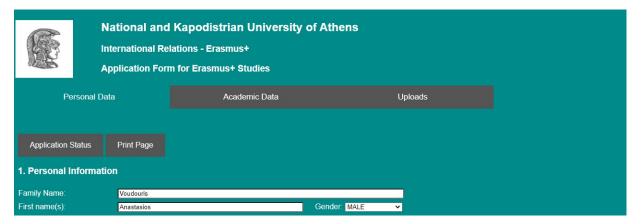

## Which fields in the Application Form are mandatory?

Almost all the fields in the form are mandatory. In order to check the status of your Application in terms of possible missing items, you can click on the button Application Status (The button is located at the Left Top of the page just below the Personal Data Academic Data Uploads tabs

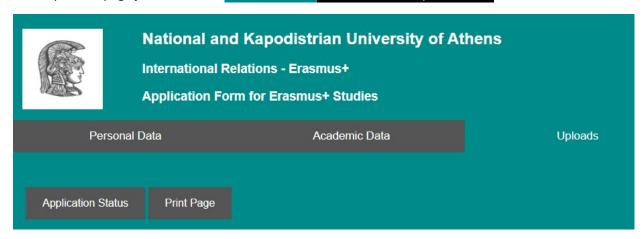

If there are missing items in your Application, the popup message will appear:

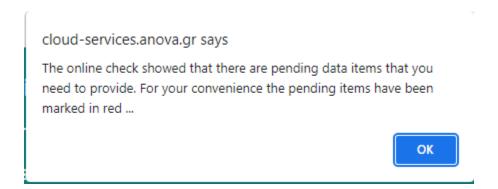

Click on OK and you will see all the missing/mandatory items in your Application highlighted in red color:

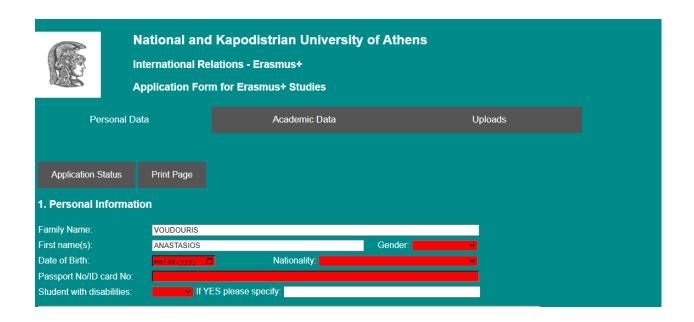

# How do I proceed to fill in the Application Form?

You fill in the data items in the Application form in field groups. The fields are grouped in tabs: Personal Data, Academic Data and Uploads.

In the Personal Data tab, you fill in all the mandatory fields – marked in red – and you click on the Save Personal Data button at the bottom of the page.

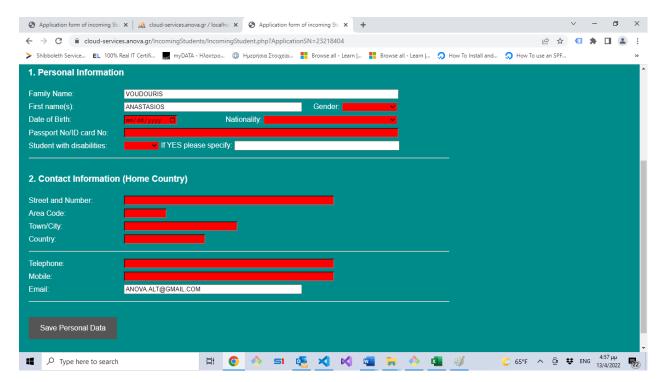

Caution: In the Personal Data tab nothing is saved until you fill in all the mandatory fields. If you fill in all the mandatory fields and click on Save Personal Data then all Personal Data are saved in the Platform and the Message pops up:

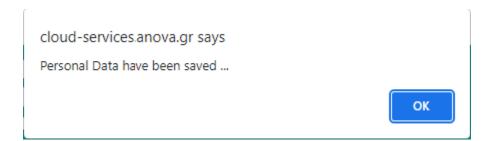

Personal Data fields are marked in white and you can proceed to the next tab of the Application Form or leave the platform and continue later.

#### What about Academic Data?

In this Academic Data tab there is a lot of information you have to provide about your Home Institution, University of Athens, Language Competence, Interest for Courses in Greek Language and finally your Degree Title.

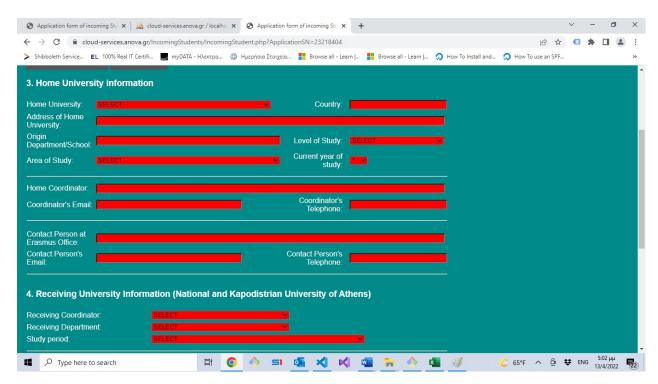

Remember: In the Academic Data tab nothing is saved until you fill in all the mandatory fields in this Tab. If you fill in all the mandatory fields and click on Save Academic Data at the bottom of the page

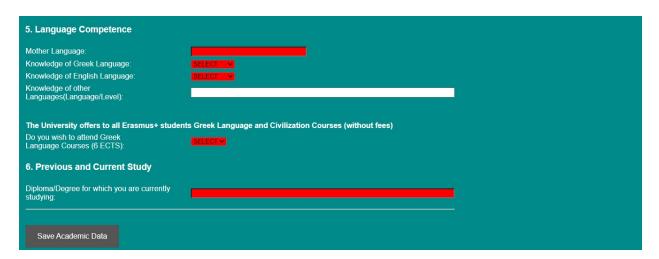

then all Academic Data are saved in the Platform and the Message appears:

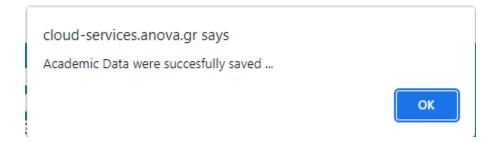

Now you can proceed to the Uploads Tab.

### What about the required documents to Upload?

You need to provide 4 documents:

- 1) A copy of your Learning Agreement.
- 2) A copy of your Passport or ID.
- 3) A copy of your Transcript of records
- 4) A copy of your European Insurance Card

All the files must be in PDF format and not larger than 2MBs.

## What is the process of Uploading a file?

First you click on the Choose File button

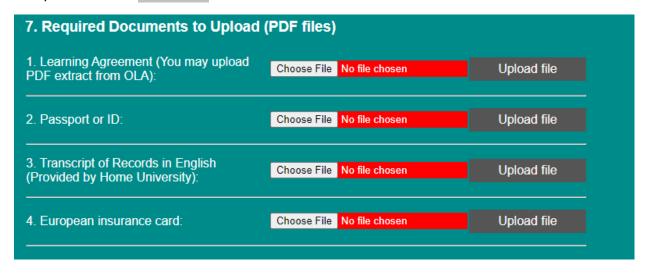

The file selection dialog pops up:

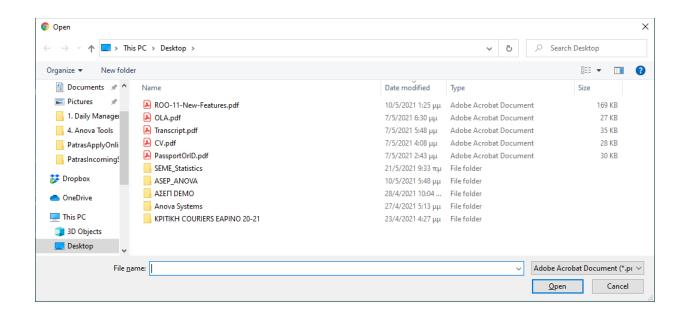

You select the file stored in your Computer, click on Open button in the file selection dialog and then click on the Upload file button in the form to upload the file to the Platform.

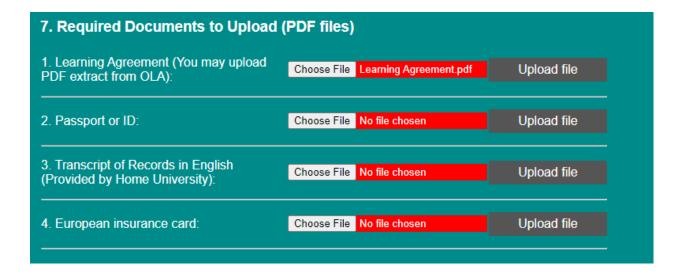

The file is being uploaded and an info message confirming that the file has been successfully uploaded appears.

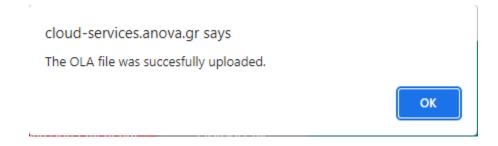

Also, the Application form is automatically changed presenting the new situation:

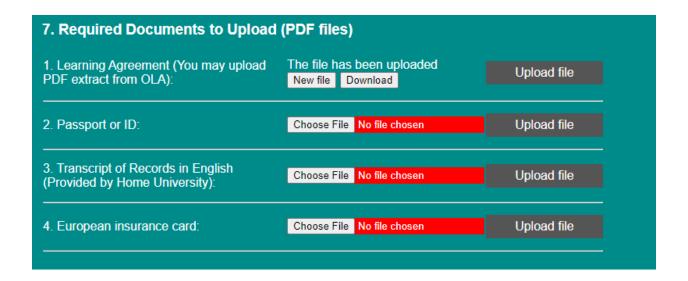

## Can I make changes in the fields in my Application after I have saved my data?

Yes, you can make any change in any field of your Application Form during the period the Platform is open for Applications. Remember to click on the Appropriate Save button to save your changes.

# Can I change any uploaded documents after the initial upload?

Yes, you can upload a new file during the period the Platform is open for Applications. You click on the New File button to upload a new file to replace an already uploaded file.

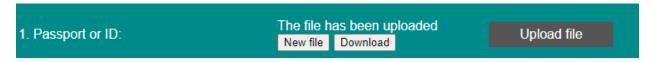

## How Can I see the file I have uploaded after the upload?

You can download and open the uploaded file by clicking on the corresponding Download button.

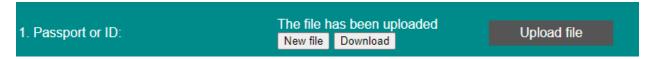

## How Can I be sure that I have completed my Application Form?

First leave the platform and Login again using the same credentials of your initial registration (email account and access code). As soon as you have logged in, Click on the Application Status button at the top left of any tab. If you see the message:

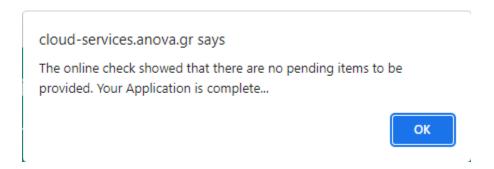

You are OK, you do not have to do anything else.

# If I get the above message, is there anything else I have to do?

No, you do not have to do anything else - your Application is complete. Please note that you are not going to receive a confirmation email or any other message from the platform about the completion of your Application.